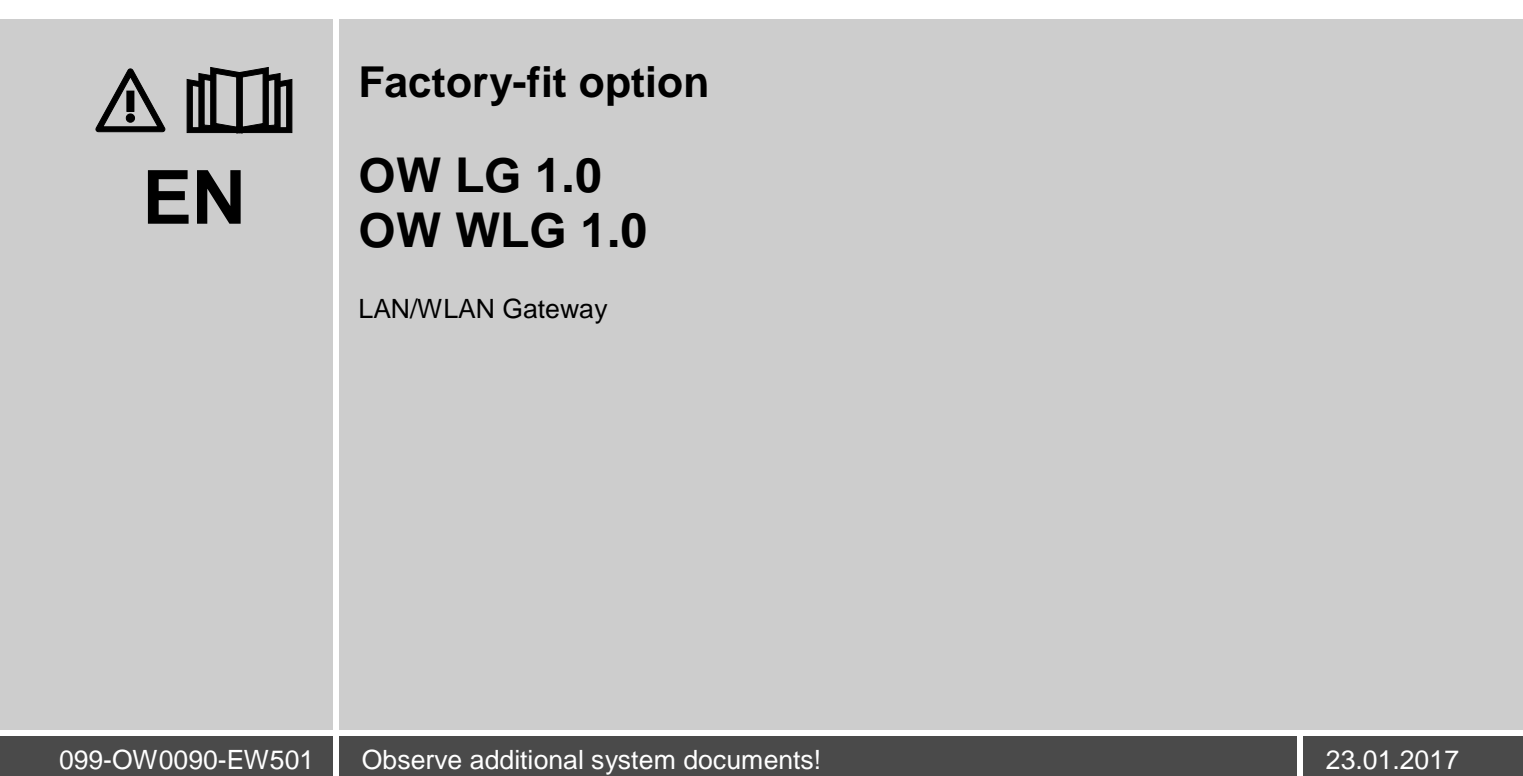

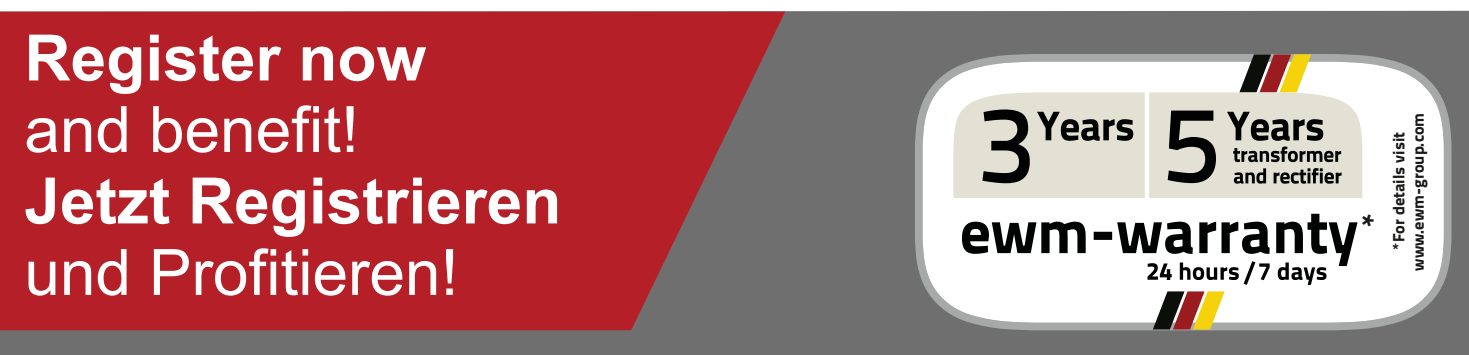

**www.ewm-group.com**

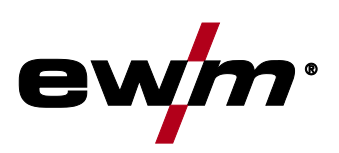

# **General instructions**

### **WARNING**

#### **The operating instructions provide an introduction to the safe use of the products.**

- Read and observe the operating instructions for all system components, especially the safety instructions and warning notices!
- Observe the accident prevention regulations and any regional regulations!
- The operating instructions must be kept at the location where the machine is operated.
- Safety and warning labels on the machine indicate any possible risks. Keep these labels clean and legible at all times.
- The machine has been constructed to state-of-the-art standards in line with any applicable regulations and industrial standards. Only trained personnel may operate, service and repair the machine.
- Technical changes due to further development in machine technology may lead to a differing welding behaviour.

#### $\mathbb{R}$ *In the event of queries on installation, commissioning, operation or special conditions at the installation site, or on usage, please contact your sales partner or our customer service department on +49 2680 181-0.*

#### *A list of authorised sales partners can be found at www.ewm-group.com.*

**Read the operating instructions!**

Liability relating to the operation of this equipment is restricted solely to the function of the equipment. No other form of liability, regardless of type, shall be accepted. This exclusion of liability shall be deemed accepted by the user on commissioning the equipment. The manufacturer is unable to monitor whether or not these instructions or the conditions and methods are observed during installation, operation, usage and maintenance of the equipment. An incorrectly performed installation can result in material damage and injure persons as a result. For this reason, we do not accept any responsibility or liability for losses, damages or costs arising from incorrect installation, improper operation or incorrect usage and maintenance or any actions connected to this in any way.

**© EWM AG Dr. Günter-Henle-Straße 8 56271 Mündersbach Germany**

The copyright to this document remains the property of the manufacturer.

Copying, including extracts, only permitted with written approval.

The content of this document has been prepared and reviewed with all reasonable care. The information provided is subject to change; errors excepted.

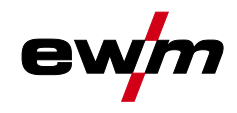

#### <span id="page-2-0"></span> $\overline{\mathbf{1}}$ **Contents**

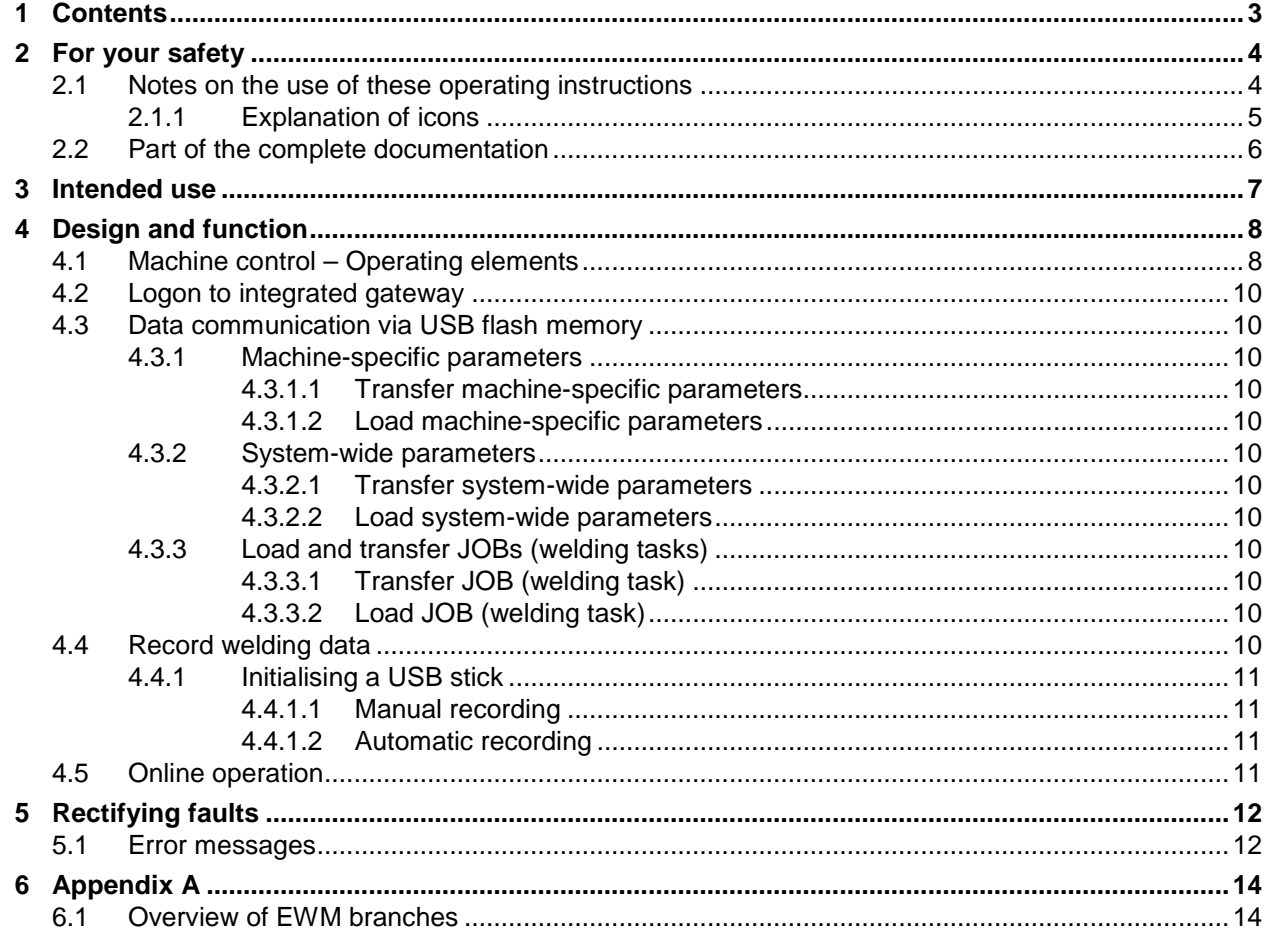

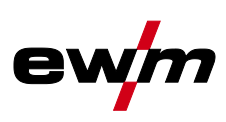

# <span id="page-3-0"></span>**2 For your safety**

# <span id="page-3-1"></span>**2.1 Notes on the use of these operating instructions**

## **DANGER**

**Working or operating procedures which must be closely observed to prevent imminent serious and even fatal injuries.**

- Safety notes include the "DANGER" keyword in the heading with a general warning symbol.
- The hazard is also highlighted using a symbol on the edge of the page.

## **WARNING**

**Working or operating procedures which must be closely observed to prevent serious and even fatal injuries.**

- Safety notes include the "WARNING" keyword in the heading with a general warning symbol.
- The hazard is also highlighted using a symbol in the page margin.

## **A CAUTION**

**Working or operating procedures which must be closely observed to prevent possible minor personal injury.**

- The safety information includes the "CAUTION" keyword in its heading with a general warning symbol.
- The risk is explained using a symbol on the edge of the page.

#### *Special technical points which users must observe.*  $\mathbb{G}$

Instructions and lists detailing step-by-step actions for given situations can be recognised via bullet points, e.g.:

• Insert the welding current lead socket into the relevant socket and lock.

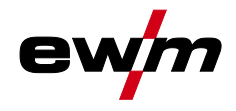

# <span id="page-4-0"></span>**2.1.1 Explanation of icons**

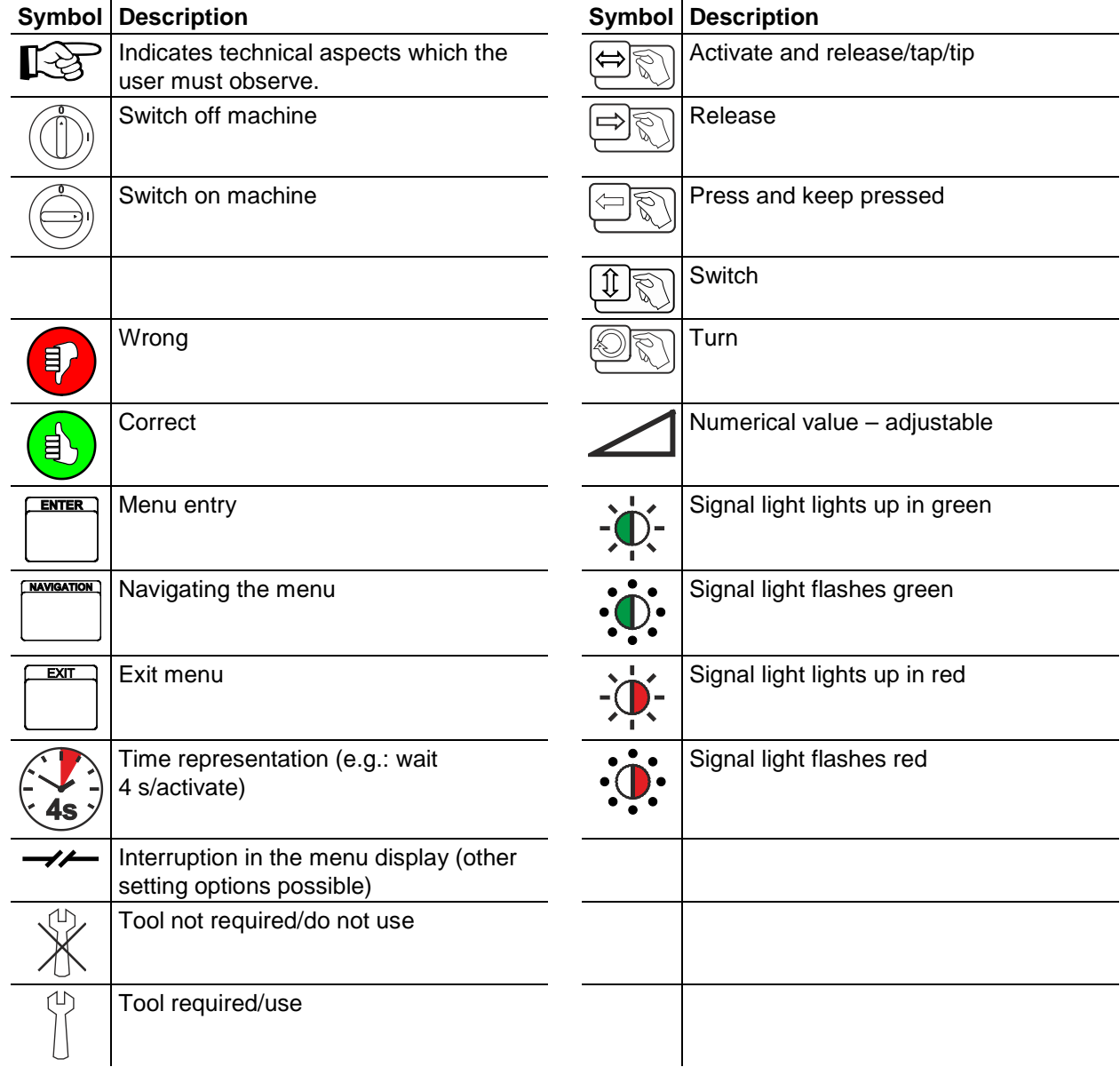

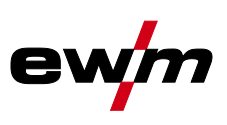

## <span id="page-5-0"></span>**2.2 Part of the complete documentation**

*These operating instructions are part of the complete documentation and valid only in*   $\mathbb{C}$ *combination with all other parts of these instructions! Read and observe the operating instructions for all system components, especially the safety instructions!*

The illustration shows a general example of a welding system.

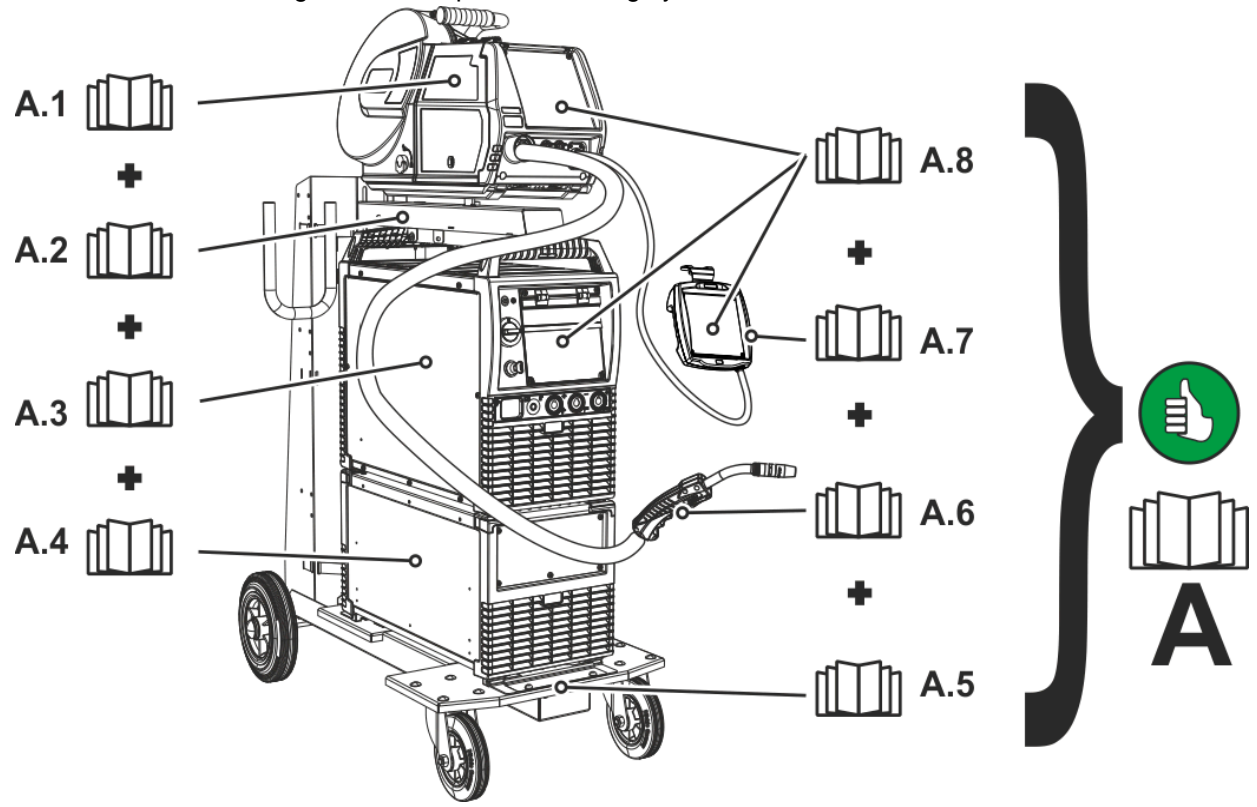

*Figure 2-1* 

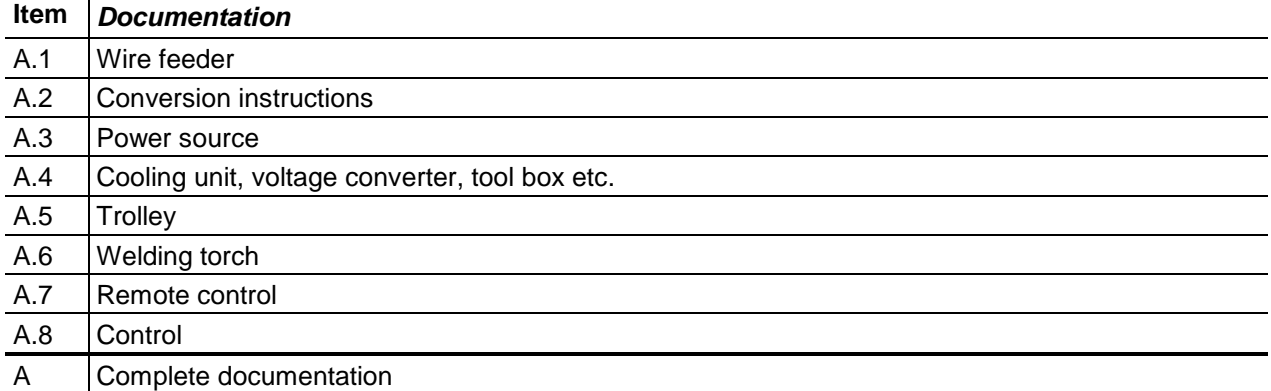

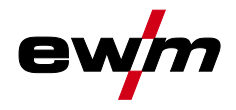

# <span id="page-6-0"></span>**3 Intended use**

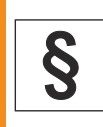

**Hazards due to improper usage!** 

**The machine has been constructed to the state of the art and any regulations and standards applicable for use in industry and trade. It may only be used for the welding procedures indicated at the rating plate. Hazards may arise for persons, animals and material objects if the equipment is not used correctly. No liability is accepted for any damages arising from improper usage!** 

**WARNING**

- The equipment must only be used in line with its designated purpose and by trained or expert personnel!
- Do not improperly modify or convert the equipment!
- *Comprehensive and additional welding safety precautions can be found in the operating*   $\mathbb{R}$ *instructions for the welding machine. A list of the standards and specifications currently in force can also be found in these instructions.*
- *You should be familiar with the basic functions of the operating system and a PC and should*   $\mathbb{F}$ *have some experience in using software.*
- *These supplementary sheets are valid in addition to the standard document!*  $\mathbb{R}$ *These supplementary sheets are only valid in combination with the relevant standard operating instructions and expand on or replace a section in the corresponding standard descriptions.*
- *Keep the conversion instructions with the machine documentation!*  $\mathbb{R}$ *When ordering spare parts, ensure that the item number and serial number of the machine are quoted!*

# **Design and function**

Machine control – Operating elements

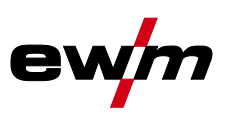

# <span id="page-7-0"></span>**4 Design and function**

# <span id="page-7-1"></span>**4.1 Machine control – Operating elements**

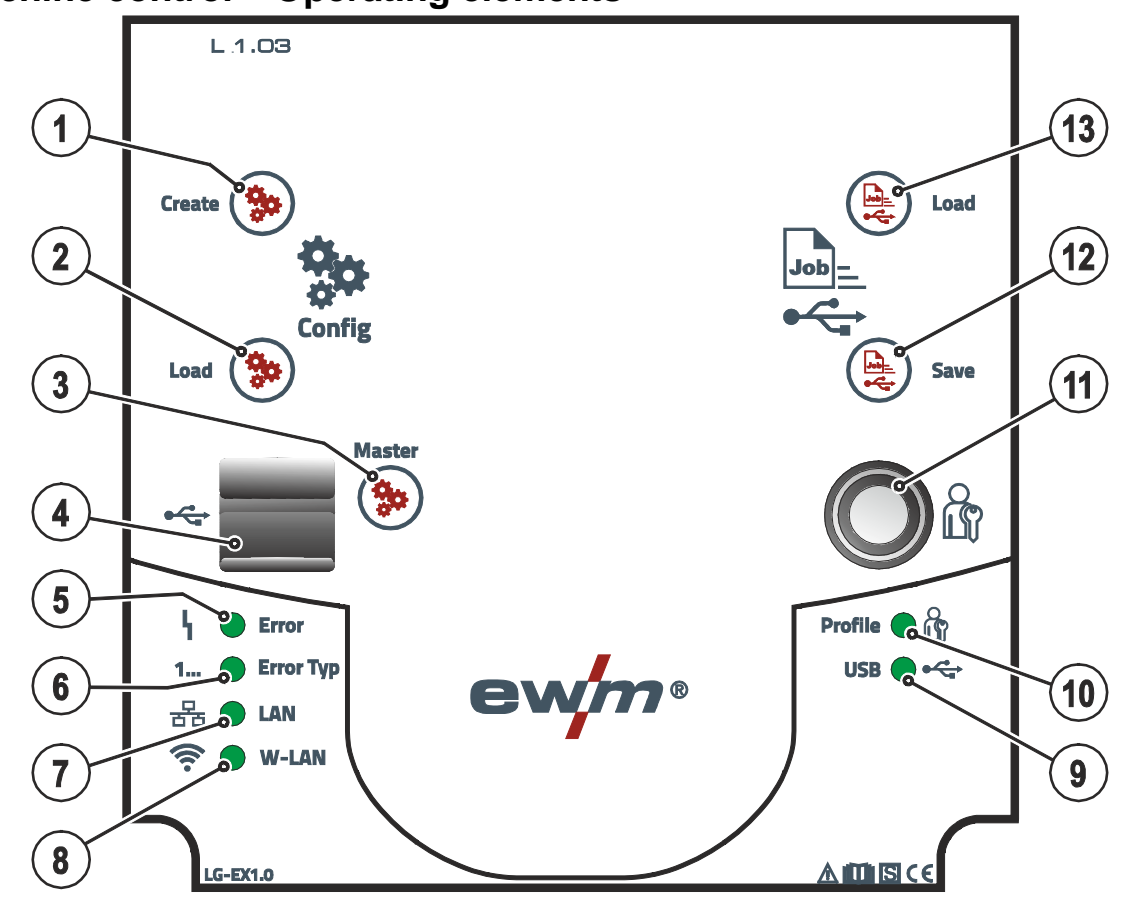

*Figure 4-1* 

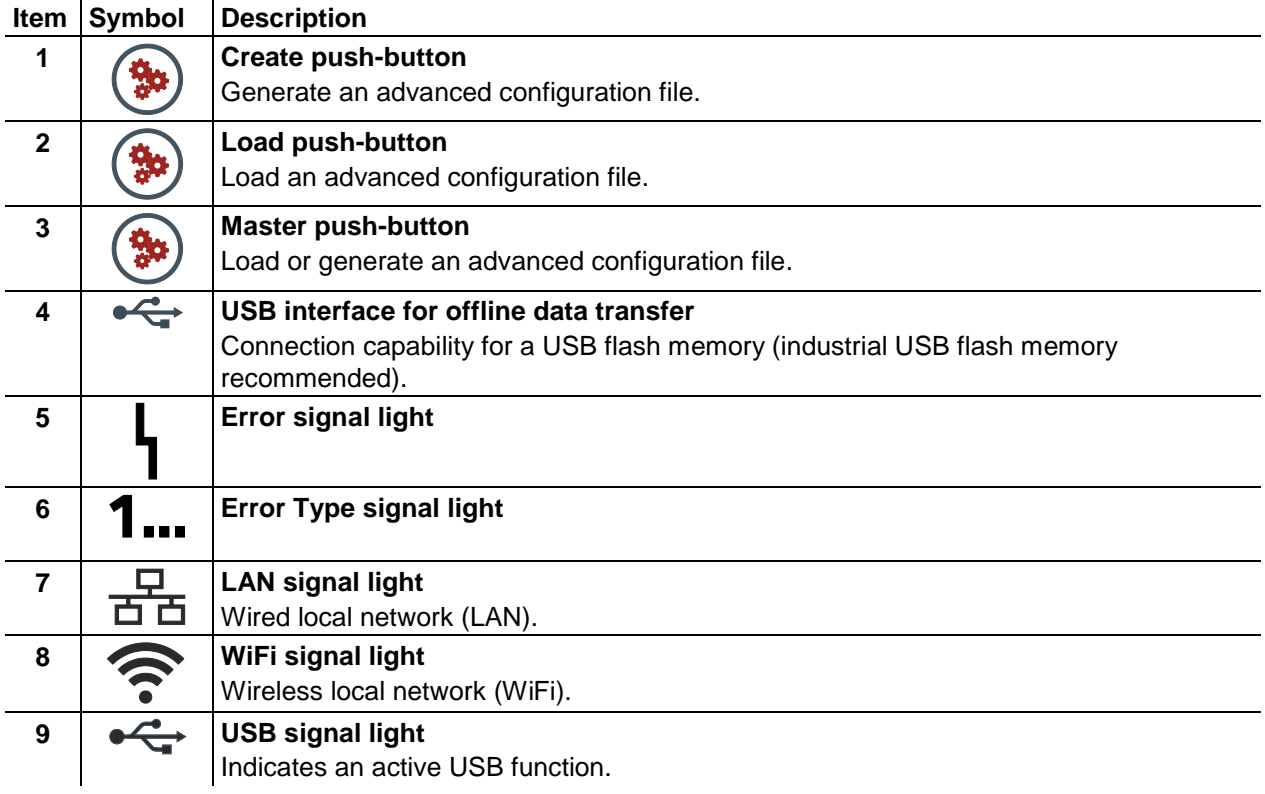

Machine control – Operating elements

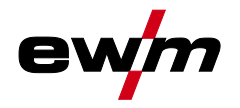

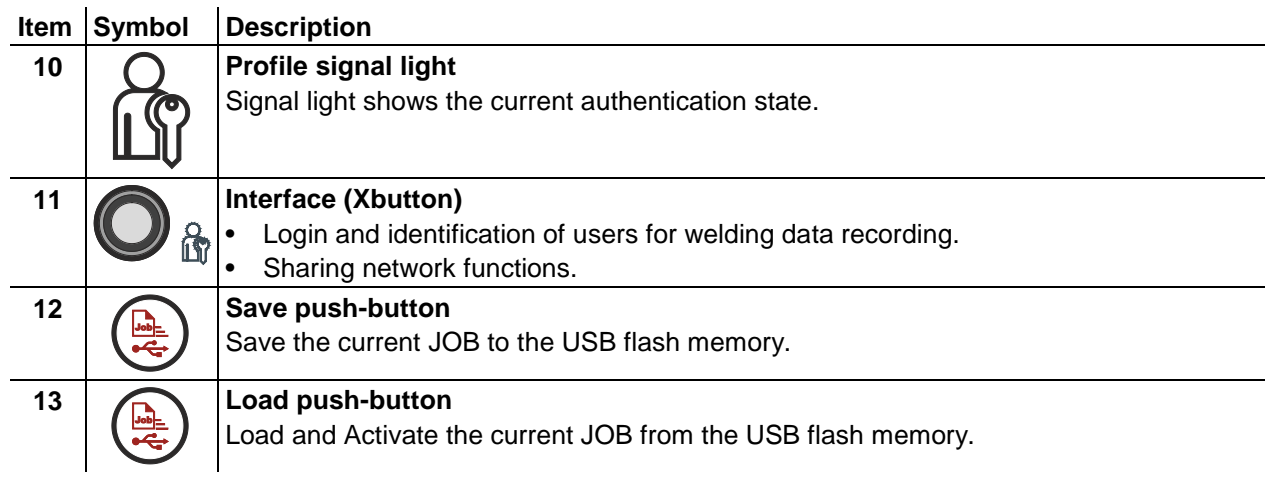

Logon to integrated gateway

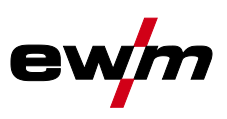

## <span id="page-9-0"></span>**4.2 Logon to integrated gateway**

• Hold the Xbutton against the interface (Xbutton) until the "Profile" signal light is permanently on.

## <span id="page-9-1"></span>**4.3 Data communication via USB flash memory**

The gateways can be used without any direct connection (offline) to the Xnet quality management software. In this case, the data is transferred between welding machines or between welding machines and the Xnet quality management software using a USB flash memory.

### <span id="page-9-2"></span>**4.3.1 Machine-specific parameters**

The machine-specific parameters of the welding machine connected to the gateway can be read using a USB flash memory for data communication. They can then be edited with the Xnet quality management software and loaded into this welding machine again.

#### <span id="page-9-3"></span>**4.3.1.1 Transfer machine-specific parameters**

- Connect the USB flash memory to the gateway.
- Press and release the "Create" push-button.
- Once the "USB" signal light has stopped flashing, disconnect the USB flash memory from the gateway.

#### <span id="page-9-4"></span>**4.3.1.2 Load machine-specific parameters**

- Connect the USB flash memory to the gateway.
- Press and release the "Load" push-button.
- Once the "USB" signal light has stopped flashing, disconnect the USB flash memory from the gateway.

### <span id="page-9-5"></span>**4.3.2 System-wide parameters**

System-wide parameters of the welding machine connected to the external gateway can be loaded and transferred to another welding machine using a USB flash memory.

#### <span id="page-9-6"></span>**4.3.2.1 Transfer system-wide parameters**

- Connect the USB flash memory to the gateway.
- Simultaneously press and hold the "Create" and "Master" push-buttons.
- Once the "USB" signal light has stopped flashing, disconnect the USB flash memory from the gateway.

#### <span id="page-9-7"></span>**4.3.2.2 Load system-wide parameters**

- Connect the USB flash memory to the gateway.
- Simultaneously press and hold the "Create" and "Load" push-buttons.
- Once the "USB" signal light has stopped flashing, disconnect the USB flash memory from the gateway.

### <span id="page-9-8"></span>**4.3.3 Load and transfer JOBs (welding tasks)**

The current JOB can be transferred to another welding machine using a USB flash memory.

### <span id="page-9-9"></span>**4.3.3.1 Transfer JOB (welding task)**

- Connect the USB flash memory to the gateway.
- Press and release the "Save" push-button.
- Once the "USB" signal light has stopped flashing, disconnect the USB flash memory from the gateway.

### <span id="page-9-10"></span>**4.3.3.2 Load JOB (welding task)**

- Connect the USB flash memory to the gateway.
- Press and release the "Load" push-button.
- Once the "USB" signal light has stopped flashing, disconnect the USB flash memory from the gateway.

### <span id="page-9-11"></span>**4.4 Record welding data**

The gateways can be used to save welding data recorded to a USB flash memory, or to record welding data during welding to a USB flash memory. These welding data can then be loaded into the Xnet quality management software.

#### *To increase long-term availability and reliability, we recommend using an industrial USB stick.* $\mathbb{F}$

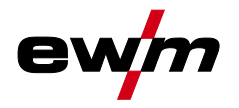

### <span id="page-10-0"></span>**4.4.1 Initialising a USB stick**

Before use, the USB flash memory has to be registered once with the gateway to be used. During registration, the USB flash memory is checked for functionality.

- Connect the USB flash memory to the gateway.
- Press and hold the "Master" push-button.
- Switch on the welding machine.
- Hold the Xbutton against the interface (Xbutton) until the "Profile" signal light is permanently on.
	- Once the "USB" signal light starts flashing, the registration of the USB flash memory has been completed.

#### <span id="page-10-1"></span>**4.4.1.1 Manual recording**

- Connect the USB flash memory to the gateway.
- Press and release the "Master" push-button.
	- The "USB" signal light starts flashing and the data recording starts.
- To stop recording, press the "Master" push-button.

#### $\mathbb{R}$ *The current weld seam will still be fully recorded. Recording is complete when the LEDs are no longer flashing on the controller.*

#### <span id="page-10-2"></span>**4.4.1.2 Automatic recording**

- Connect the USB flash memory to the gateway.
- Switch on the welding machine.
	- The "USB" signal light starts flashing and the data recording starts.
- To stop recording, press the "Master" push-button.

#### *The current weld seam will still be fully recorded. Recording is complete when the LEDs are no*   $\mathbb{G}$ *longer flashing on the controller.*

### <span id="page-10-3"></span>**4.5 Online operation**

The gateways can be used to establish a direct connection (online) to the Xnet quality management software via LAN or WiFi. For the advanced options and functionalities of the direct connection refer to the Xnet quality management software manual.

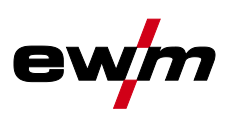

# <span id="page-11-0"></span>**5 Rectifying faults**

All products are subject to rigorous production checks and final checks. If, despite this, something fails to work at any time, please check the product using the following flowchart. If none of the fault rectification procedures described leads to the correct functioning of the product, please inform your authorised dealer.

*A welding machine error will be signalled by an error code (see the welding machine operating*   $\mathbb{F}$ *instructions) on the control display.*

*In the event of a machine error, the power unit shuts down.*

 $\mathbb{F}$ *The display of possible error numbers depends on the machine version (interfaces/functions).*

### <span id="page-11-1"></span>**5.1 Error messages**

All error messages related to the network node are communicated via the flashing sequences and the corresponding signal lights. The number of flashing signals (0.5 Hz) of the "Error" signal light signals the error category, while the number of flashing signals (1.5 Hz) of the "Error Type" signal light signals the error type of the relevant error category.

- Document machine errors and inform service staff as necessary.
- If multiple errors occur, these are displayed in succession.

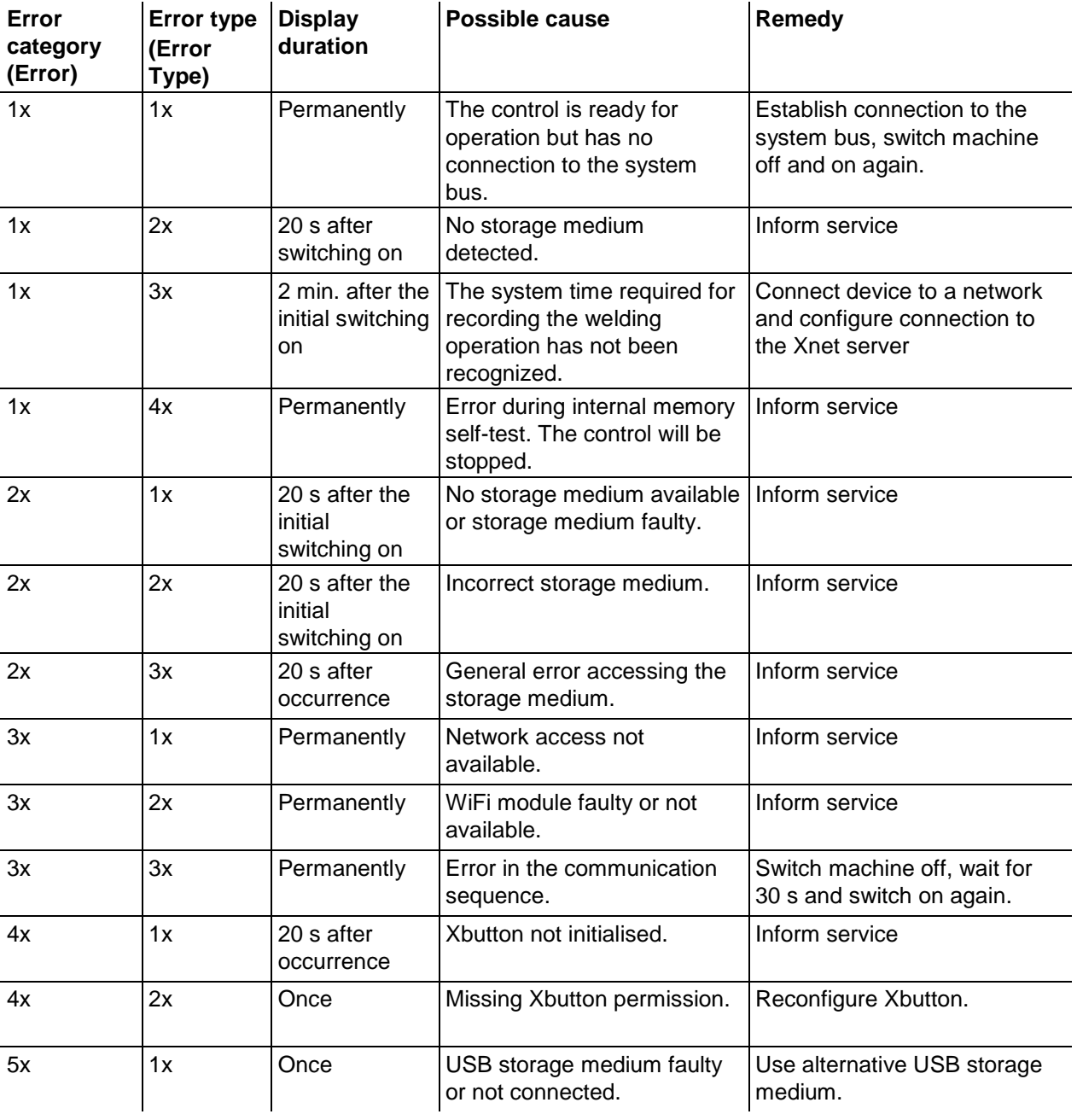

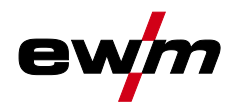

# **Rectifying faults**

Error messages

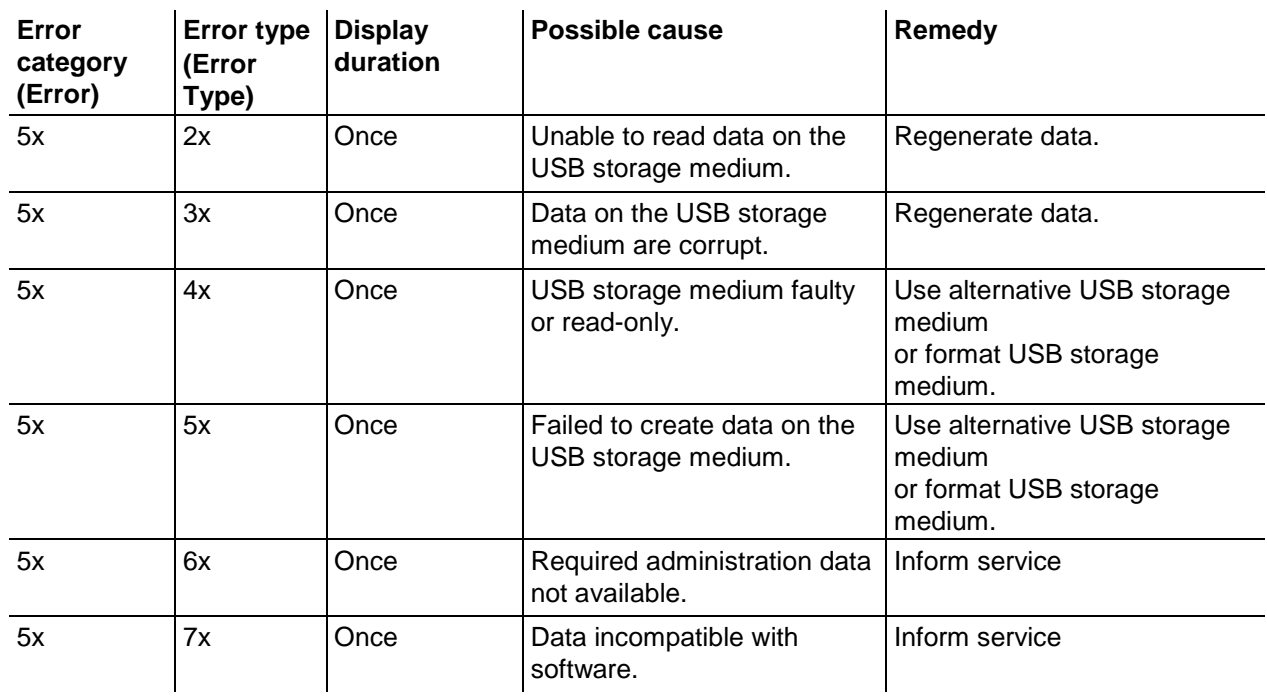

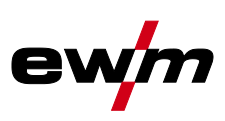

# <span id="page-13-0"></span>**6 Appendix A**

### <span id="page-13-1"></span>**6.1 Overview of EWM branches**Headquarters

#### **Technology centre**

56271 Mündersbach · Germany

www.ewm-group.com · info@ewm-group.com

Tel: +49 2680 181-0 · Fax: -144

**EWM AG** 

Forststraße 7-13

**EWM AG** Dr. Günter-Henle-Straße 8 56271 Mündersbach - Germany Tel: +49 2680 181-0 · Fax: -244 www.ewm-group.com · info@ewm-group.com

### $\ddot{\mathbf{\Omega}}$  **△** Production, Sales and Service

**FWM AG** Dr. Günter-Henle-Straße 8 56271 Mündersbach · Germany Tel: +49 2680 181-0 · Fax: -244 www.ewm-group.com · info@ewm-group.com

EWM HIGH TECHNOLOGY (Kunshan) Ltd. 10 Yuanshan Road, Kunshan · New & Hi-tech Industry Development Zone Kunshan City · Jiangsu · Post code 215300 · People's Republic of China Tel: +86 512 57867-188 · Fax: -182 www.ewm.cn · info@ewm.cn · info@ewm-group.cn

### $\bigcap$  Sales and Service Germany

**EWM AG** Sales and Technology Centre Grünauer Fenn 4 14712 Rathenow · Tel: +49 3385 49402-0 · Fax: -20 www.ewm-rathenow.de · info@ewm-rathenow.de

**EWM AG** Rudolf-Winkel-Straße 7-9 37079 Göttingen · Tel: +49 551-3070713-0 · Fax: -20 www.ewm-goettingen.de · info@ewm-goettingen.de

EWM AG Dieselstraße 9b 50259 Pulheim · Tel: +49 2238-46466-0 · Fax: -14 www.ewm-pulheim.de · info@ewm-pulheim.de

**EWM AG** August-Horch-Straße 13a 56070 Koblenz · Tel: +49 261 963754-0 · Fax: -10 www.ewm-koblenz.de · info@ewm-koblenz.de

**EWM AG** Eiserfelder Straße 300 57080 Siegen · Tel: +49 271 3878103-0 · Fax: -9 www.ewm-siegen.de · info@ewm-siegen.de

### $\Delta$  Sales and Service International

EWM HIGH TECHNOLOGY (Kunshan) Ltd. 10 Yuanshan Road, Kunshan · New & Hi-tech Industry Development Zone Kunshan City · Jiangsu · Post code 215300 · People's Republic of China Tel: +86 512 57867-188 · Fax: -182 www.ewm.cn · info@ewm.cn · info@ewm-group.cn

EWM HIGHTEC WELDING GmbH Wiesenstraße 27b 4812 Pinsdorf · Austria · Tel: +43 7612 778 02-0 · Fax: -20 www.ewm-austria.at · info@ewm-austria.at

### **EXALCO Liaison office Turkey**

EWM AG Türkiye İrtibat Bürosu İkitelli OSB Mah. - Marmara Sanayi Sitesi P Blok Apt. No: 44 Küçükçekmece / İstanbul Türkiye Tel.: +90 212 494 32 19 www.ewm-istanbul.com.tr · info@ewm-istanbul.com.tr

**D** Plants

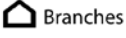

m Liaison office

EWM HIGHTEC WELDING s.r.o. 9. května 718 / 31 407 53 Jiříkov · Czech Republic Tel.: +420 412 358-551 · Fax: -504 www.ewm-jirikov.cz · info@ewm-jirikov.cz

EWM HIGHTEC WELDING GmbH Centre Technology and mechanisation Daimlerstr. 4-6 69469 Weinheim · Tel: +49 6201 84557-0 · Fax: -20 www.ewm-weinheim.de · info@ewm-weinheim.de

EWM Schweißtechnik Handels GmbH Karlsdorfer Straße 43 88069 Tettnang · Tel: +49 7542 97998-0 · Fax: -29 www.ewm-tettnang.de · info@ewm-tettnang.de

EWM Schweißtechnik Handels GmbH Heinkelstraße 8 89231 Neu-Ulm - Tel: +49 731 7047939-0 - Fax: -15 www.ewm-neu-ulm.de - info@ewm-neu-ulm.de

EWM HIGHTEC WELDING UK Ltd. Unit 2B Coopies Way - Coopies Lane Industrial Estate Morpeth · Northumberland · NE61 6JN · Great Britain Tel: +44 1670 505875 · Fax: -514305 www.ewm-morpeth.co.uk · info@ewm-morpeth.co.uk

EWM HIGHTEC WELDING Sales s.r.o. / Prodejní a poradenské centrum Tyršova 2106 256 01 Benešov u Prahy · Czech Republic Tel: +420 317 729-517 · Fax: -712 www.ewm-benesov.cz · info@ewm-benesov.cz

● More than 400 EWM sales partners worldwide